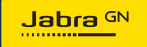

**BRUGERMANUAL**

# PANACAST **50**  Video Bar System

Technology for life's new rhythm

© 2023 GN Audio A/S. Alle rettigheder forbeholdes. Jabra® er et varemærke tilhørende GN Audio A/S. Bluetooth®-navnemærket og -logoerne er registrerede varemærker, som ejes af Bluetooth SIG, Inc., og GN Audio A/S anvender dem på licens.

Fremstillet i Kina MODEL: VSM040; VTD040

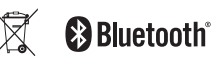

**Overensstemmelseserklæring** findes på www.jabra.com/doc

- 1. [Velkommen...................................](#page-4-0) 5
- 2. [Oversigt..........................................](#page-5-0) 6
	- 2.1 [Base til Jabra PanaCast 50 Video Bar](#page-5-0)  [System – oversigt](#page-5-0)
	- 2.2 [Oversigt over Jabra PanaCast-styring](#page-7-0)
	- 2.3 [Medfølgende tilbehør base til Jabra](#page-8-0)  [PanaCast 50 Video Bar System](#page-8-0)
	- 2.4 [Medfølgende tilbehør Jabra PanaCast](#page-9-0)[styring](#page-9-0)
	- 2.5 [Ekstra tilbehør](#page-10-0)
- 3. [Oversigt over](#page-12-0)  [hardwareopsætning..................13](#page-12-0)
- 4. [Visuelle indikatorer....................15](#page-14-0)
- 5. [Indstillingsstyring](#page-15-0) ......................16
- 6. [Videoindstillinger.......................18](#page-17-0)
	- 6.1 [Intelligent Zoom](#page-18-0)
	- 6.2 [Virtual Director](#page-18-0)
- 6.3 [Panoramisk visning](#page-18-0)
- 6.4 [Dynamic Composition single-stream](#page-19-0)  [kun til MS Teams Rum](#page-19-0)
- 6.5 [Synsfelt](#page-20-0)
- 6.6 [Forudindstillinger for panorer, vip, zoom](#page-20-0)  [kun til Zoom Rooms](#page-20-0)
- 6.7 [Indstillinger for billedkvalitet](#page-21-0)
- 6.8 [Videoflimmer](#page-22-0)

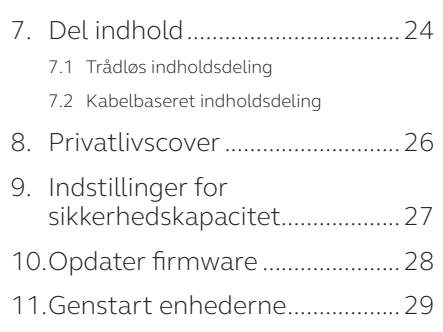

[12.Gendan fabriksindstillinger.....32](#page-31-0)

[13.Support........................................35](#page-34-0)

- [13.1Ofte stillede spørgsmål og tekniske](#page-34-0)  [specifikationer](#page-34-0)
- [13.2Sådan passer du på din Jabra-enhed](#page-34-0)

### <span id="page-4-0"></span>1. Velkommen

Tak, fordi du har valgt Jabra PanaCast 50 Video Bar System. Vi håber, at du vil synes om det!

Her er nogle nøglefunktioner i Jabra PanaCast 50 Video Bar System, som du vil få glæde af:

- Lyd i verdensklasse med fuld dupleks og kraftfulde stereohøjttalere
- Unik 180° dækning af hele lokalet i high-definition panoramisk 4K, der giver en mere naturlig visning af mødelokalet
- Adgang til en optimeret mødeoplevelse med PanaCast-styringens berøringsfølsomme skærm
- Certificeret til de strenge krav fra Microsoft Teams-rum eller Zoom Rooms, der gør det muligt at oprette forbindelse, dele og samarbejde gnidningsløst og sikkert.
- AI på enheden understøtter en lang række intelligente funktioner, der sikrer en realistisk og naturlig samarbejdsoplevelse

## <span id="page-5-0"></span>2. Oversigt

### 2.1 Base til Jabra PanaCast 50 Video Bar System – oversigt

#### **FRONT**

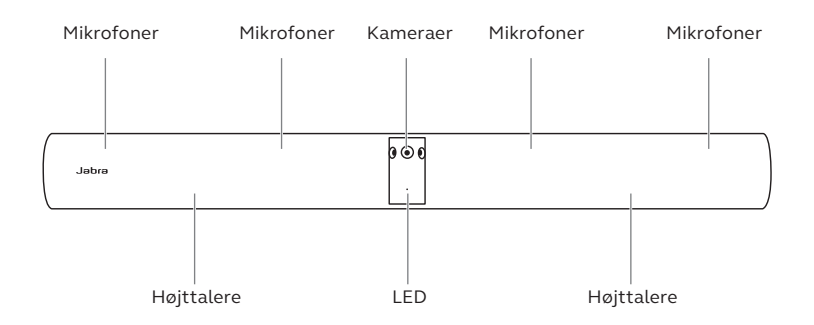

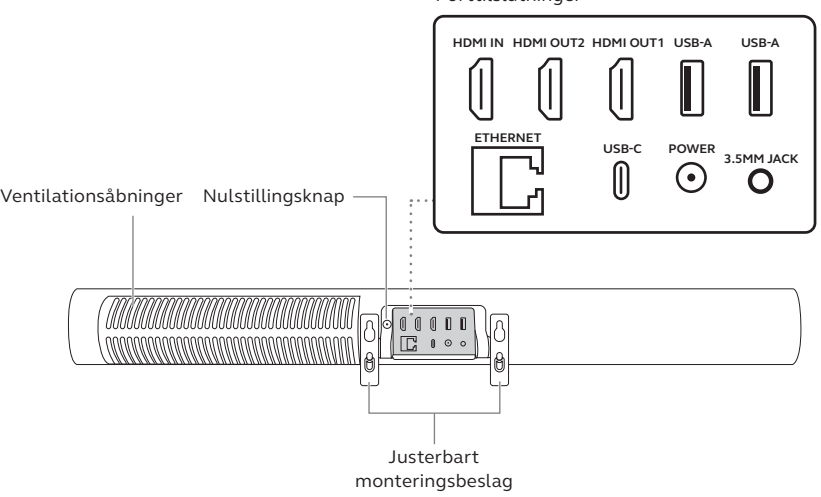

<span id="page-7-0"></span>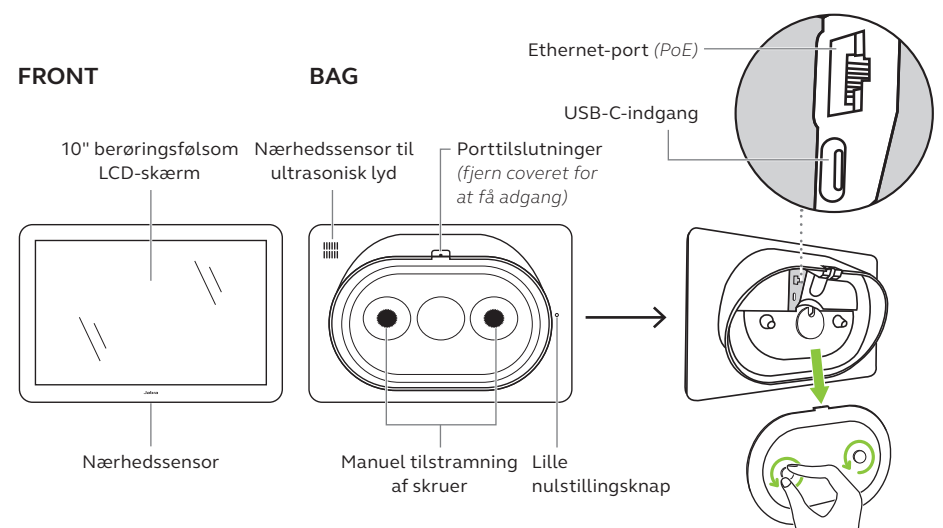

<span id="page-8-0"></span>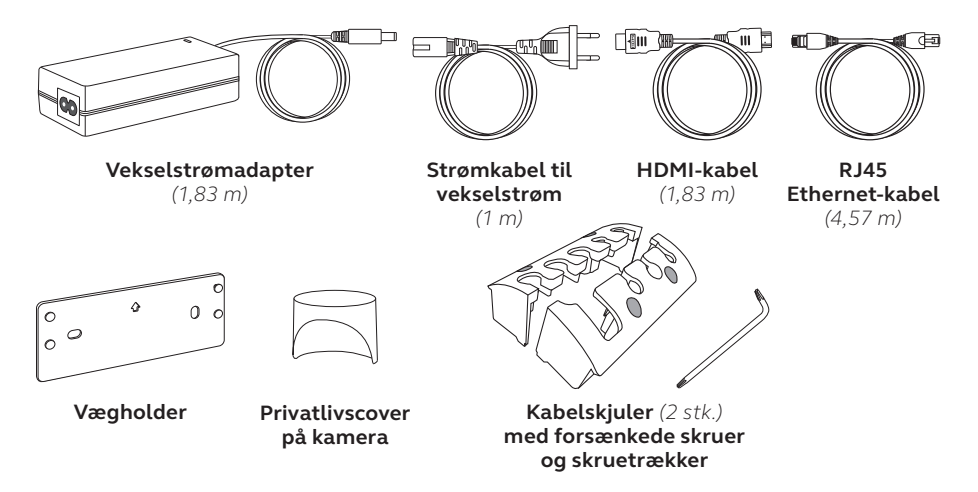

Ekstra tilbehør kan tilkøbes via *jabra.com/accessories*.

<span id="page-9-0"></span>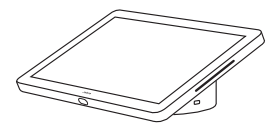

**Jabra PanaCast-styring**

#### **POE-SÆT (POWER OVER ETHERNET)**

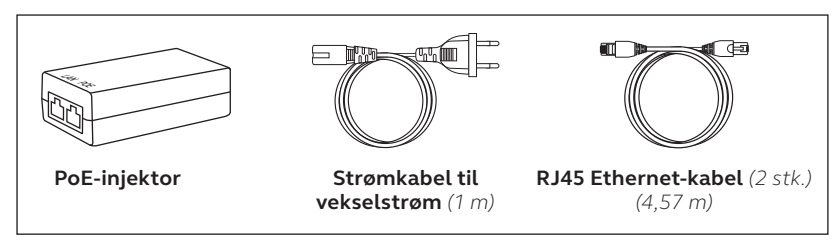

Ekstra tilbehør kan tilkøbes via *jabra.com/accessories*.

<span id="page-10-0"></span>Tilbehør kan tilkøbes via *jabra.com/accessories*.

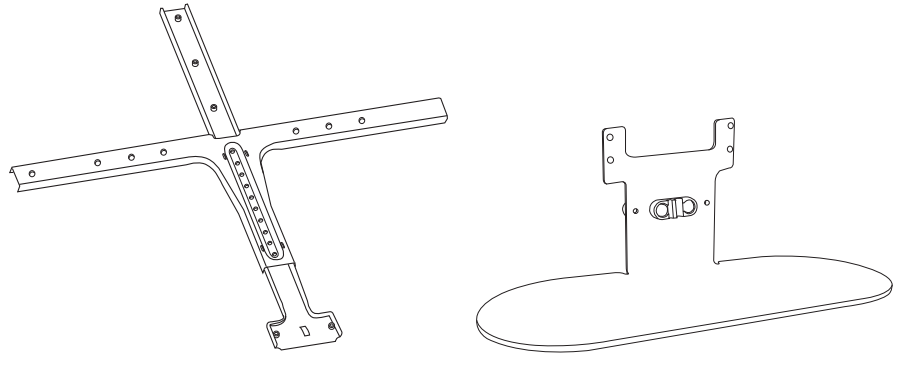

**Skærmholder Bordstand** 

Tilbehør kan tilkøbes via *jabra.com/accessories*.

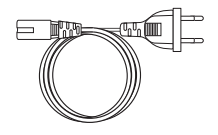

**Regionale strømkabler** *(1 m)*

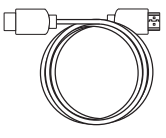

**HDMI-kabel**  *(1,83 m)*

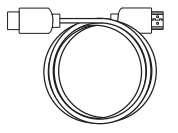

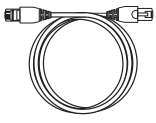

**HDMIindgangskabel**  *(4,57 m)*

**RJ45 Ethernet-kabel**  *(4,57 m)*

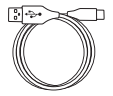

**USB-A til C-kabel**  *(4,57 m)*

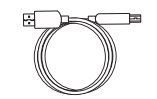

**USB-A til B-kabel**  *(1,83 m)*

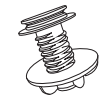

**Bordmontering til Jabra PanaCaststyring**

## <span id="page-12-0"></span>3. Oversigt over hardwareopsætning

Dette er en oversigt over de nødvendige trin i opsætningen af Jabra PanaCast 50 Video Bar System.

1. Monter videobaren.

Se samlevideoerne eller samlevejledningerne på *jabra.com/help/panacast50vbs/getstarted*

2. Forbind kablerne.

Se kabelvejledningen i brugermanualen.

3. Opsæt den berøringsfølsomme styring.

Når enheden er tændt, skal du følge opsætningsguiden, der vises på den berøringsfølsomme styring. I sidste trin af konfigurationen er det nødvendigt at logge ind på kontoen for din udbyder af videokonferencetjenester.

4. Du kan administrere indstillinger og enheder lokalt med den berøringsfølsomme styring, eller du kan foretage fjernadministration ved hjælp af webkonsollen.

For at administrere indstillinger og enheder med den berøringsfølsomme styring skal du gå til menuen *More* (Mere) i videokonferenceappen, vælge *Settings* (Indstillinger) og derefter *Device settings* (Enhedsindstillinger). Skærmen med indstillinger til Jabra PanaCast 50 Video Bar System vises. Gå til menuen *Admin* (Administrator), og log på som administrator. Hvis det er første gang, du logger på, er standardbrugernavnet **admin**, og adgangskoden er de **sidste 6 cifre i serienummeret til den berøringsfølsomme styring**.

For at administrere indstillinger og enheder med webkonsollen skal du indtaste IP-adressen til videobaren eller den berøringsfølsomme styring i en browser. Hvis det er første gang, du tilgår webkonsollen, er standardbrugernavnet **admin**, og adgangskoden er de **sidste 6 cifre i serienummeret til den enhed, du brugte til at få adgang til webkonsollen**.

Du kan finde manualer, samlevideoer og samlevejledninger til Jabra PanaCast 50 Video Bar System på *jabra.com/support* eller *jabra.com/help/panacast50vbs/getstarted*

### <span id="page-14-0"></span>4. Visuelle indikatorer

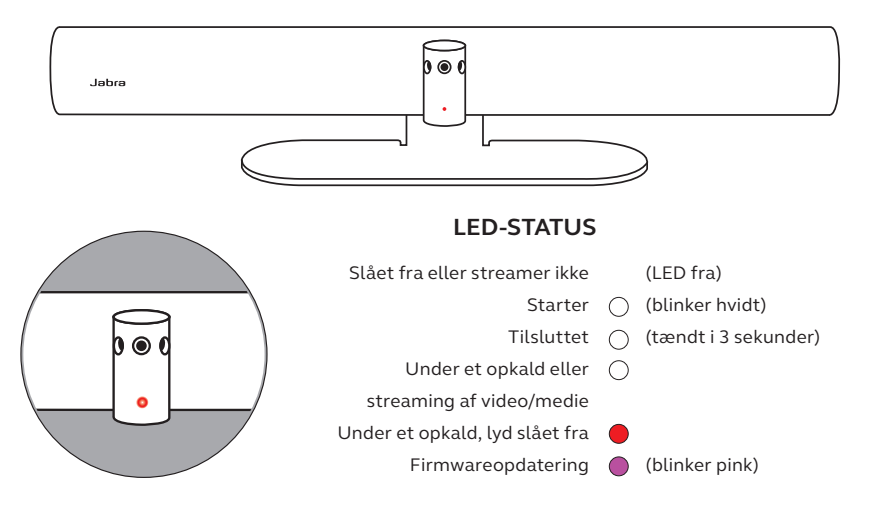

## <span id="page-15-0"></span>5. Indstillingsstyring

Når konfigureringsprocessen for Jabra PanaCast 50 Video Bar System er gennemført, viser den berøringsfølsomme styring videokonference-appen for din tjenesteudbyder.

For at få adgang til indstillingerne for Jabra PanaCast 50 Video Bar System skal du gå til menuen *More* (Mere) i videokonferenceappen, vælge *Settings*  (Indstillinger) og derefter *Device settings* (Enhedsindstillinger).

**Basisindstillinger** og **generelle oplysninger** for den berøringsfølsomme styring vises.

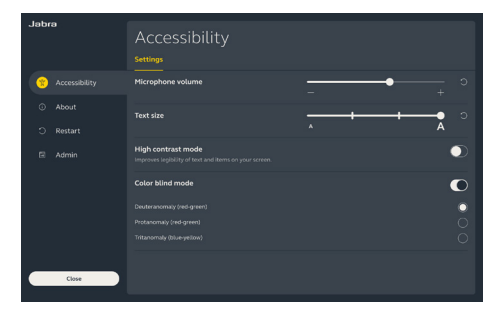

**Avancerede indstillinger** er tilgængelige, når du logger på som administrator. Hvis det er første gang, du logger på, er standardbrugernavnet **admin**, og adgangskoden er de **sidste 6 cifre i serienummeret til den berøringsfølsomme styring**.

Zoom speed Transition style

17

Alle indstillinger for Jabra PanaCast 50 Video Bar System kan konfigureres ved hjælp af webkonsollen.

For at tilgå webkonsollen skal du indtaste IP-adressen til videobaren eller den berøringsfølsomme styring i en browser. IP-adressen vises på installationsskærmen under konfigurationen af Jabra PanaCast 50 Video Bar System. Du kan også finde IP-adressen i afsnittet *About* (Om) i menuen *Device settings* (Enhedsindstillinger) på den berøringsfølsomme styring.

Hvis det er første gang, du tilgår webkonsollen, er standardbrugernavnet **admin**, og adgangskoden er de **sidste 6 cifre i serienummeret til den enhed, du brugte til at få adgang til webkonsollen**.

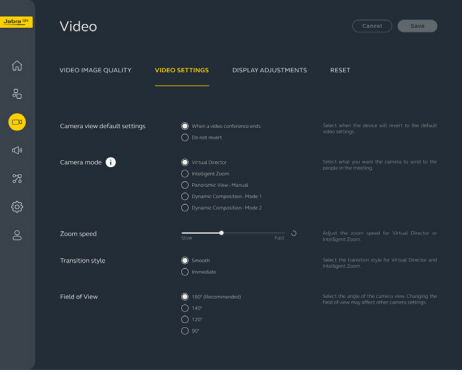

## <span id="page-17-0"></span>6. Videoindstillinger

Administratorer kan fjernkonfigurere indstillingerne for videokonferencer via webkonsollen eller direkte på den berøringsfølsomme styring.

Hvis du vil have adgang til videokonferenceindstillingerne via den berøringsfølsomme styring, skal du gå til menuen *More* (Mere) i videokonferenceappen, vælge *Settings* (Indstillinger) og derefter *Device settings* (Enhedsindstillinger). Skærmen med indstillinger til Jabra PanaCast 50 Video Bar System vises. Gå til menuen *Admin* (Administrator), og log på som administrator.

For at få adgang til videokonferenceindstillingerne via webkonsollen skal du indtaste IP-adressen til videobaren eller den berøringsfølsomme styring i en browser. IP-adressen vises på installationsskærmen under konfigurationen af Jabra PanaCast 50 Video Bar System. Du kan også finde IP-adressen i afsnittet *About* (Om) i menuen *Device settings* (Enhedsindstillinger) på den berøringsfølsomme styring.

<span id="page-18-0"></span>Intelligent Zoom er en kameraindstilling, som dynamisk indrammer alle synlige personer inden for 6 meter fra kameraet.

Der kan kun være én aktiv kameratilstand ad gangen. Som standard er kameratilstanden indstillet til Intelligent Zoom.

#### 6.2Virtual Director

Virtual Director er en kameraindstilling, der dynamisk skifter til og fokuserer på den person, der taler.

#### 6.3Panoramisk visning

Panoramisk visning er en kameraindstilling, der giver en panoramisk visning af mødelokalet.

### <span id="page-19-0"></span>6.4 Dynamic Composition – single-stream – kun til MS Teams Rum

Dynamic Composition – single-stream er en avanceret kameraindstilling, der viser op til 4 deltagere i et mødelokale i felter. Feltvisningen opdateres dynamisk for at vise de deltagere, der taler.

Hvis denne kameraindstilling vælges, skal enheden genstartes.

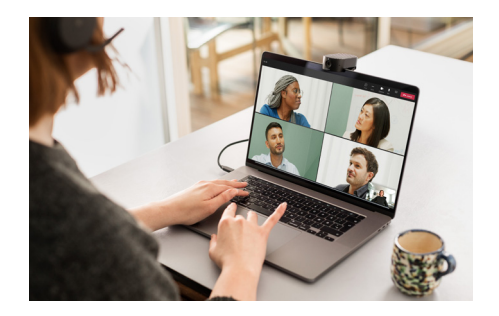

<span id="page-20-0"></span>Kameraets vinkel kan optisk justeres til en bredere eller smallere visning af mødelokalet.

Som standard er **synsfeltet** indstillet til 180°.

6.6 Forudindstillinger for panorer, vip, zoom – kun til Zoom Rooms

Forudindstillingerne for panorer, vip, zoom giver administratorerne mulighed for at justere og gemme kameravisningen ved hjælp af den berøringsfølsomme styring. Gemte forudindstillinger overskriver ikke standardindstillingerne Pan, Tilt og Zoom. Brugere kan vælge gemte forudindstillinger, når et nyt møde starter.

<span id="page-21-0"></span>Billedets lysstyrke, kontrast, mætning, skarphed og hvidbalance kan justeres i webkonsollen eller ved hjælp af den berøringsfølsomme styring via enhedsindstillingerne for administratorer.

Desuden kan Vivid HDR og Automatic white balance aktiveres. Hvis Vivid HDR er aktiveret, kan kontrast, mætning og skarphed ikke justeres manuelt. Hvis Automatic white balance er aktiveret, kan hvidbalancen ikke justeres manuelt.

<span id="page-22-0"></span>Videoflimmer kan forekomme, hvis Jabra PanaCast 50 Video Bar System ikke er indstillet til den korrekte geografiske region. For at forhindre videoflimmer skal du vælge Auto (50Hz/60Hz) for regioner, der understøtter NTSC-format, eller 50Hz for regioner, der understøtter PAL-format.

Som standard er **Videoflimmer** indstillet til Auto.

## <span id="page-23-0"></span>7. Del indhold

### 7.1 Trådløs indholdsdeling

Den berøringsfølsomme styring har både Bluetooth®-teknologi og en ultrasonisk sender, der lader brugerne dele indhold direkte fra deres computere eller mobile enheder.

Når du deler indhold via et trådløst signal, skal den mobile enhed være inden for 10 meter af den berøringsfølsomme styring, og funktionen til *deling af indhold* skal være aktiveret i videokonferenceappen.

Du kan finde flere oplysninger om, hvordan du deler indhold trådløst, på supportsiden hos din udbyder af videokonferencetjenester.

### <span id="page-24-0"></span>7.2 Kabelbaseret indholdsdeling

Tilslut et HDMI-kabel fra computeren til **HDMI IN**-porten bag på videobaren. Indholdet fra computeren vises i mødet og på den skærm i lokalet, der er forbundet til videobaren.

Ekstra HDMI-kabler medfølger ikke. De kan tilkøbes via *jabra.com/accessories*

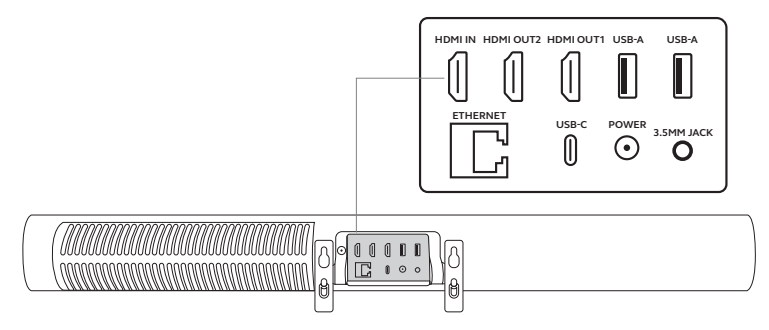

### <span id="page-25-0"></span>8. Privatlivscover

Når videobaren ikke bruges, kan du dække kameraets linse med privatlivscoveret.

Det anbefales, at du ikke bruger privatlivscoveret, mens videobaren bruges til et møde, da det kan give flimrende kamerabilleder, som kan udløse symptomer hos lysfølsomme personer.

For at stoppe videofeedet under mødet kan brugerne anvende de mødefunktioner, der findes i videokonferenceappen.

## <span id="page-26-0"></span>9. Indstillinger for sikkerhedskapacitet

Jabra PanaCast 50 Video Bar System samarbejder med videokonferenceappen om at overvåge sikkerhedskapacitetsgrænsen for et mødelokale.

Disse indstillinger konfigureres og håndteres direkte i webportalen for din udbyder af videokonferencetjenester.

## <span id="page-27-0"></span>10.Opdater firmware

Opdateringer af firmwaren forbedrer ydeevnen eller tilføjer ny funktionalitet til Jabra-enheder. Firmwaren til Jabra PanaCast 50 Video Bar System kan opdateres på følgende måder:

- Lokalt på videobaren (der kræves en mus) og den berøringsfølsomme styring
- Eksternt ved hjælp af webkonsollen til videobaren og den berøringsfølsomme styring
- Eksternt via webportalen hos din udbyder af videokonferencetjenester

For at opdatere lokalt skal du åbne menuen *Device settings* (Enhedsindstillinger) på den berøringsfølsomme styring og videobaren, gå til afsnittet *System* og vælge *Update* (Opdater). Denne proces skal udføres separat for hver enhed.

For opdatere eksternt skal du have adgang til webkonsollen på henholdsvis videobaren og den berøringsfølsomme styring. Indtast IP-adressen til videobaren og den berøringsfølsomme styring i en browser. Hvis det er første gang, du tilgår webkonsollen, er standardbrugernavnet **admin**, og adgangskoden er de **sidste 6 cifre i serienummeret til den enhed, du brugte til at få adgang til webkonsollen**.

### <span id="page-28-0"></span>11.Genstart enhederne

Du kan genstarte videobaren og den berøringsfølsomme styring ved at åbne menuen *Device settings* (Enhedsindstillinger) på den berøringsfølsomme styring og gå til afsnittet *Restart* (Genstart). Begge enheder genstartes.

Du kan også åbne webkonsollen ved at indtaste IP-adressen til videobaren eller den berøringsfølsomme styring i en browser og derefter gå til menuen *System Reset* (Nulstilling af system).

#### **Separat genstart af videobaren**

Tryk på knappen **Reset** (Nulstil) bag på videobaren, og hold den nede. Slip knappen efter 5 sekunder. Meddelelsen "Restarting" (Genstarter) vises på skærmen.

Videobaren genstarter og afspiller en lydmeddelelse, når den er klar til brug. Genstarten tager cirka 1 minut.

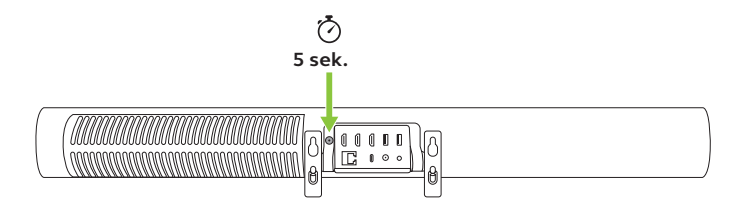

#### **Separat genstart af den berøringsfølsomme styring**

Brug en papirclips til at trykke i det lille hul på **nulstillingsknappen** bag på den berøringsfølsomme styring, og hold den nede. Slip knappen efter 5 sekunder. Meddelelsen "Restarting" (Genstarter) vises på skærmen.

Den berøringsfølsomme styring blinker grønt og genstartes. Genstarten tager cirka 1 minut.

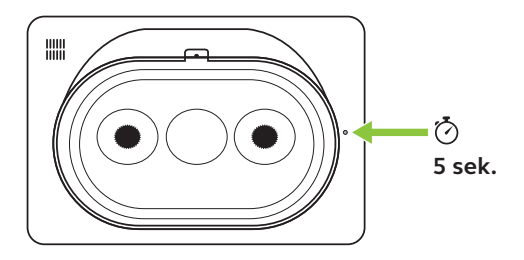

## <span id="page-31-0"></span>12.Gendan fabriksindstillinger

Hvis du vil nulstille videobaren og den berøringsfølsomme styring til fabriksindstillingerne, skal du åbne menuen *Device settings* (Enhedsindstillinger) på den berøringsfølsomme styring og gå til afsnittet *Restart* (Genstart) og vælge *Factory reset* (Gendan fabriksindstillinger). Begge enheder nulstilles.

Du kan også åbne webkonsollen ved at indtaste IP-adressen til videobaren eller den berøringsfølsomme styring i en browser og derefter gå til menuen *System Reset* (Nulstilling af system).

Når du udfører en separat nulstilling af videobaren eller den berøringsfølsomme styring, er du nødt til at nulstille den anden enhed for at sikre, at hele systemet er fuldstændigt nulstillet til fabriksindstillingerne.

#### **Separat nulstilling af videobaren**

En nulstilling vil gendanne videobaren til fabriksindstillingerne.

Hold knappen til nulstilling bag på videobaren nede i 20 sekunder, indtil LEDindikatoren blinker pink, og meddelelsen "factory data reset" (nulstillet til fabriksindstillinger) vises på skærmen.

Videobaren genstarter og afspiller en lydmeddelelse, når den er klar til brug. Genstarten tager cirka 1 minut.

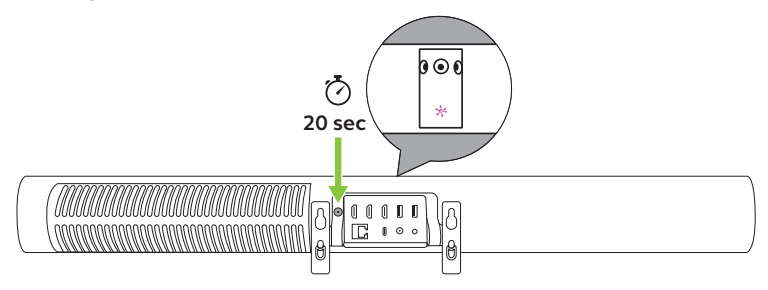

#### **Separat nulstilling af den berøringsfølsomme styring**

En nulstilling vil gendanne den berøringsfølsomme styring til fabriksindstillingerne.

Brug en papirclips til at trykke i det lille hul på nulstillingsknappen bag på den berøringsfølsomme styring i 20 sekunder, indtil meddelelsen "factory data reset" (nulstillet til fabriksindstillinger) vises på skærmen.

Genstarten tager cirka 1 minut.

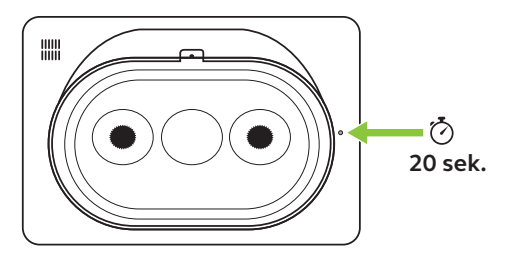

## <span id="page-34-0"></span>13. Support

### 13.1 Ofte stillede spørgsmål og tekniske specifikationer

Se de ofte stillede spørgsmål, certificeringer og de tekniske specifikationer på *jabra.com/help/panacast50vbs*

### 13.2 Sådan passer du på din Jabra-enhed

Jabra PanaCast 50 Video Bar System er kun til indendørs brug.

- Undgå direkte sollys og temperaturer over 40 °C eller under 0 °C.
- Undgå at udsætte kameraet eller kabler for regn eller andre væsker.
- Placer ikke enhederne i nærheden af blæserne på en skærm eller et tv, da dette kan forårsage overophedning og funktionsfejl.
- Tør overfladen af med en klud, der er fugtet med mildt sæbevand.

### Lær mere om Jabra PanaCast 50 Video Bar System på **jabra.com/help/panacast50vbs/getstarted**